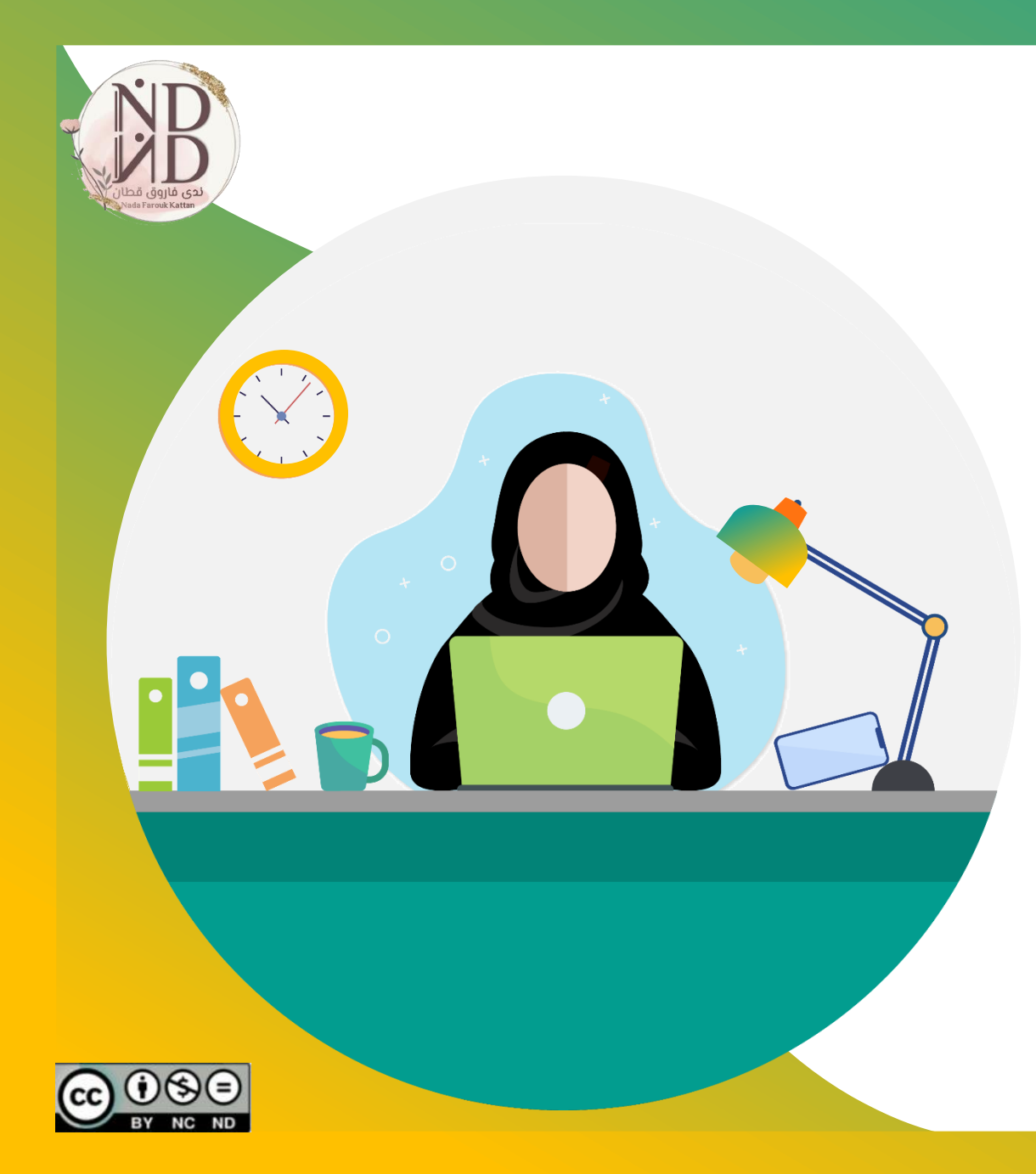

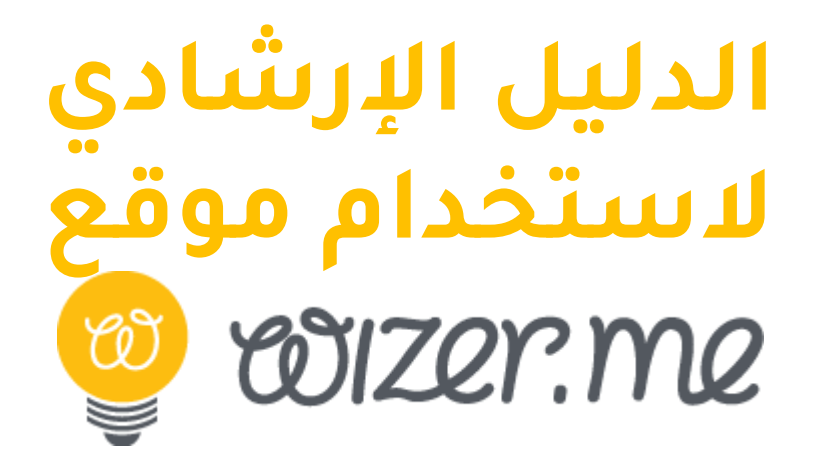

**إعداد وتنفيذ ندى فاروق قطان**

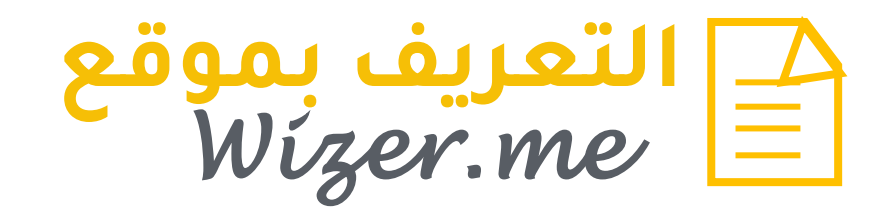

**هو موقع إلكتروني يتيح للمعلمين إنشاء أوراق عمل تفاعلية، يتم من خاللها عرض مجموعة من األنشطة والمهام التعليمية، واألسئلة، يمكن المتعلم التفاعل معها بشكل تزامني أو غير تزامني، من خالل استعراض الوسائط المتعددة، والتفاعل معها لإلجابة على األسئلة.**

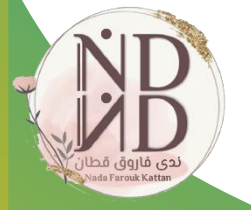

**مميزات**  *Wizer.me*

**الموقع مجاني ألشهر ، و يمكن ترقيته بمبلغ مادي.**

**سهل االستخدام، ويمكن الكتابة باللغة العربية.**

**وضوح أدوات إنشاء ورقة العمل التفاعلية.**

**تنوع األسئلة و قوالب أوراق العمل .**

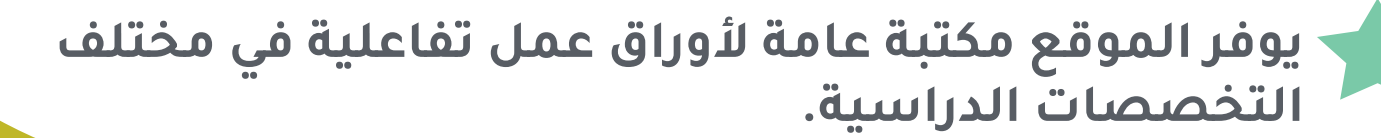

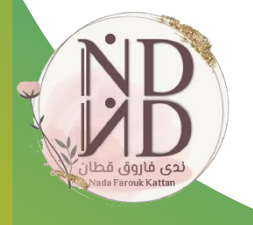

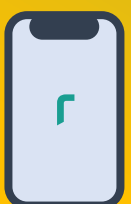

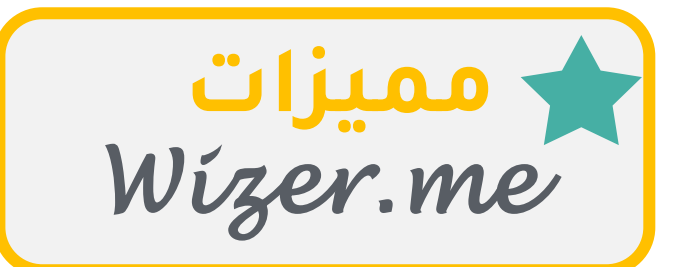

**يتيح إضافة الوسائط المتعددة ألوراق العمل.**

**يمكن إضافة قيمة )درجة ( السؤال ، توزيعًا آليًّا أو يدويًّا.**

**إمكانية النشر والمشاركة والطباعة، وتنزيل الملفات بصيغة pdf.**

**يمكن تصحيح ورقة العمل آليا ومراجعتها يدويًّا من المعلم لتقديم التعزيز المناسب وإرسالها للمتعلم.**

**يمكن عرض تقارير بإجابات الطالب وبأسمائهم ، وتنزيل التقارير بصيغة excel.**

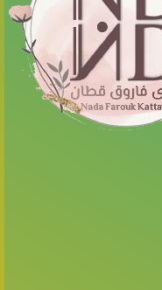

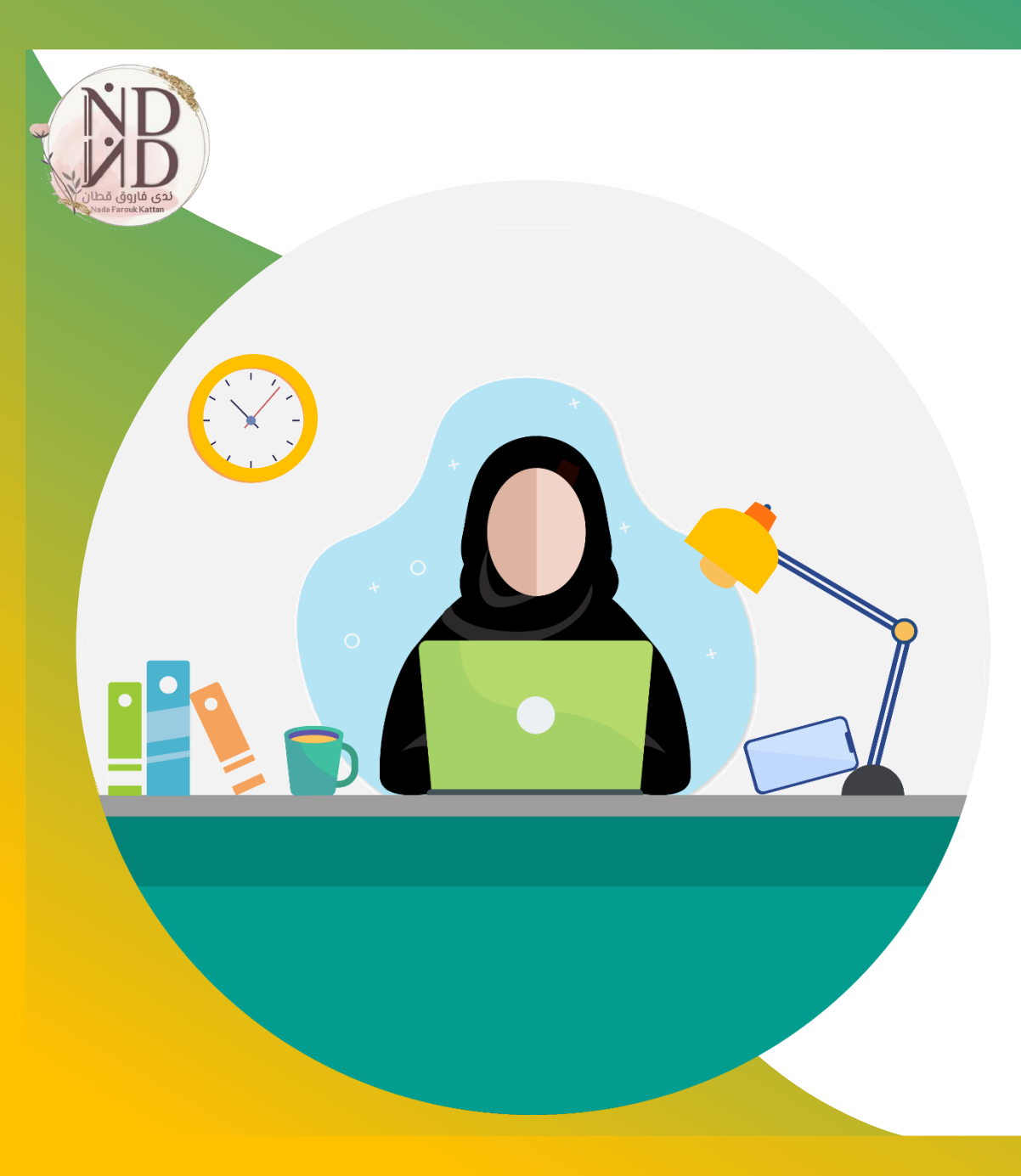

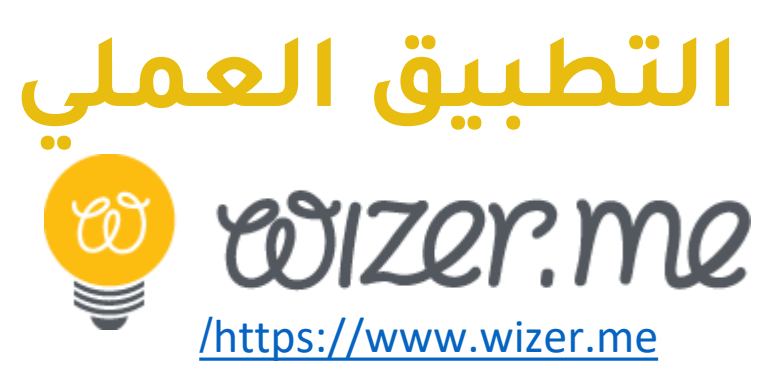

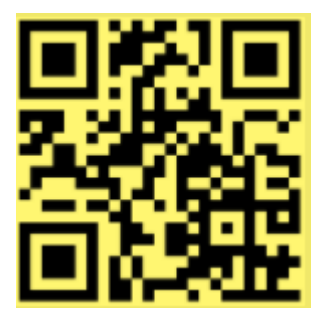

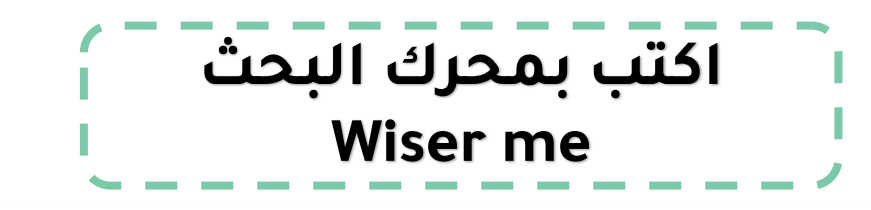

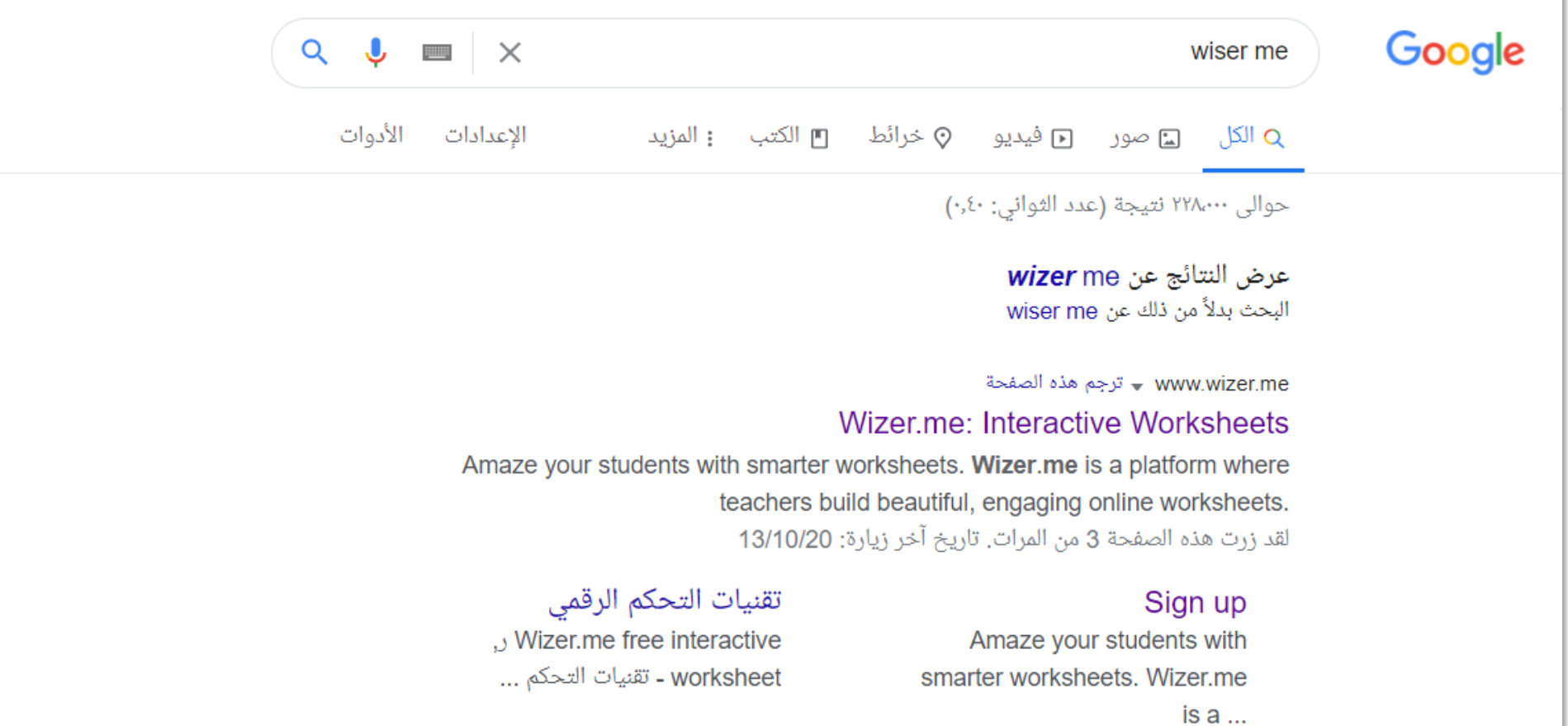

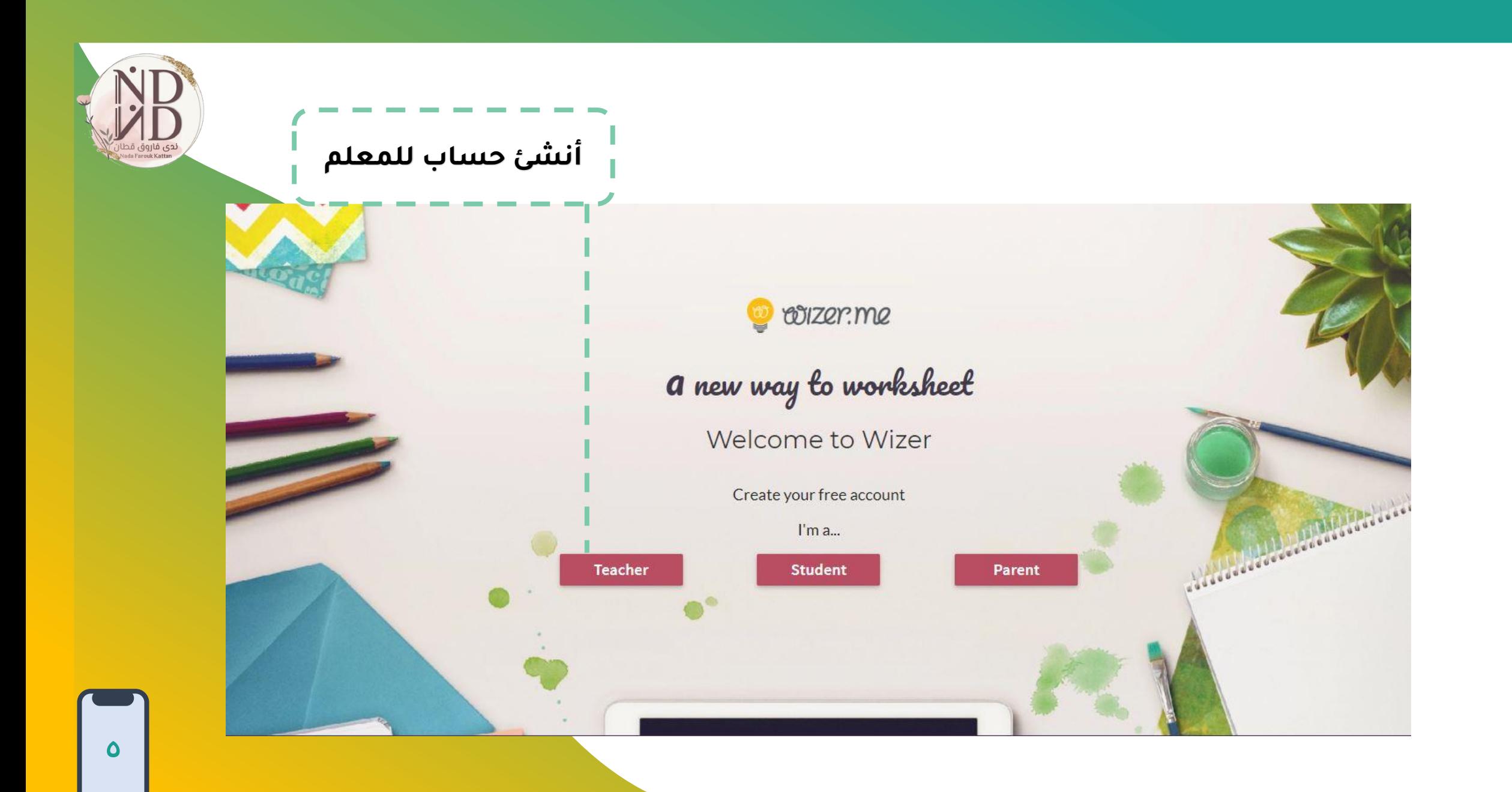

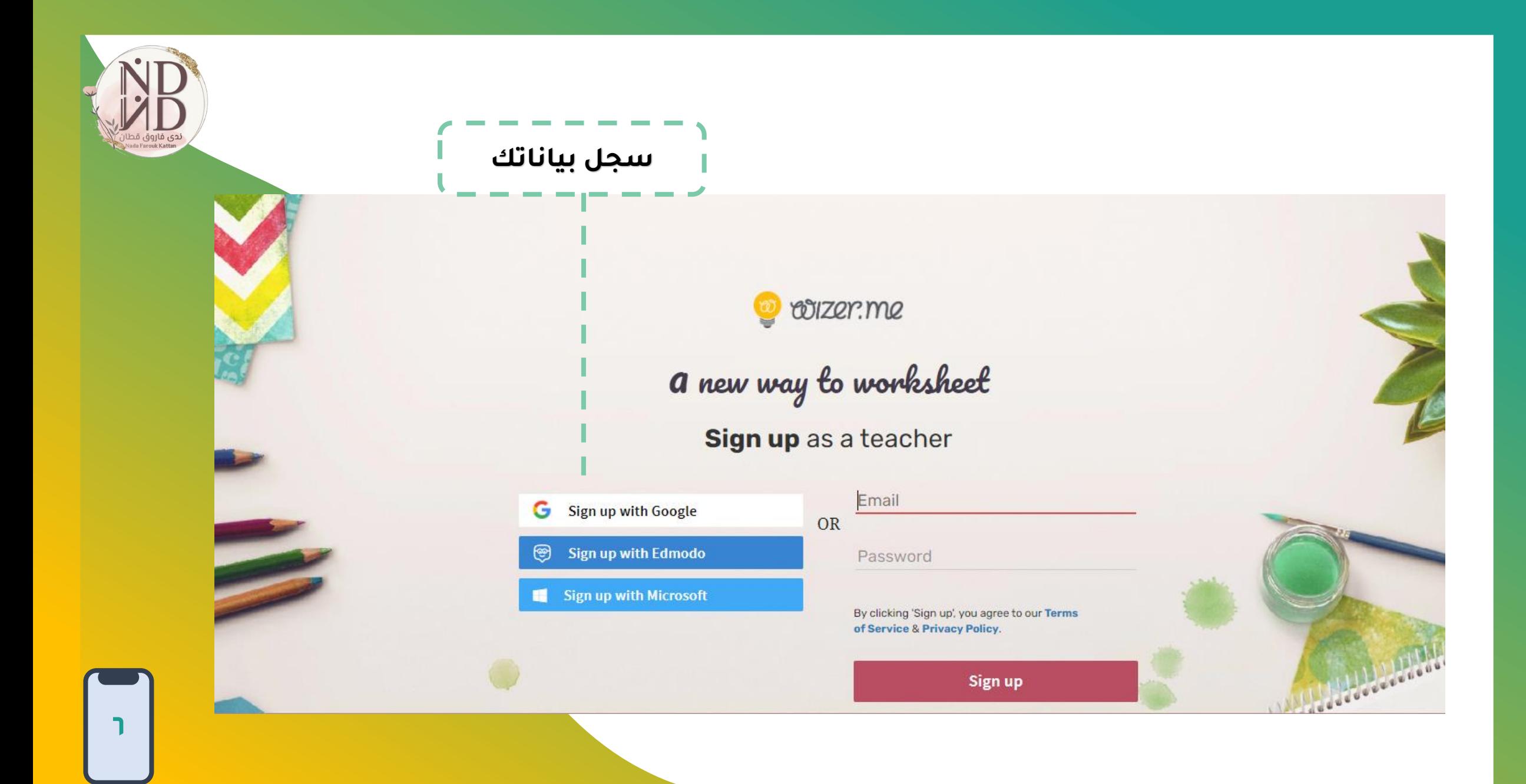

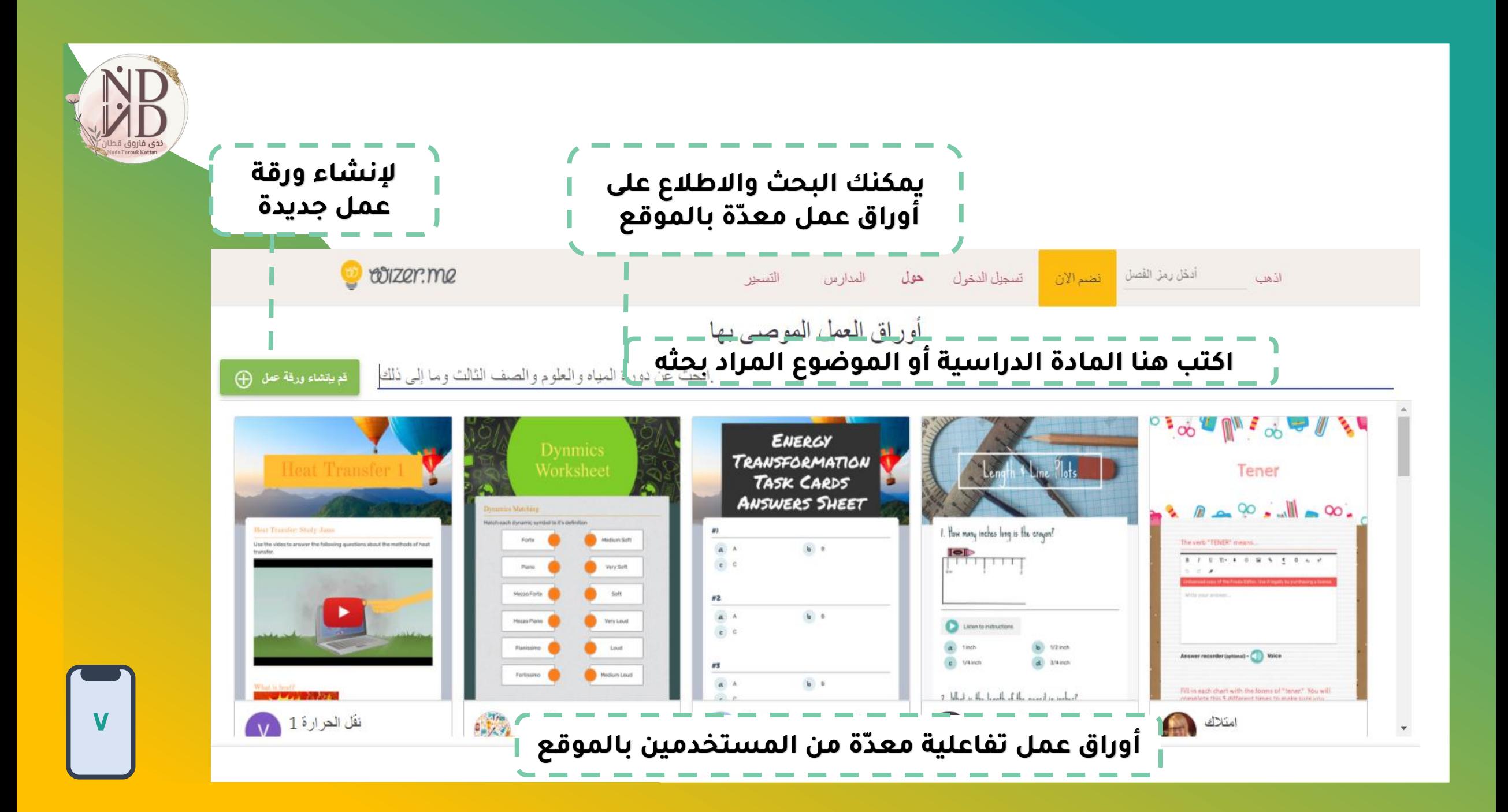

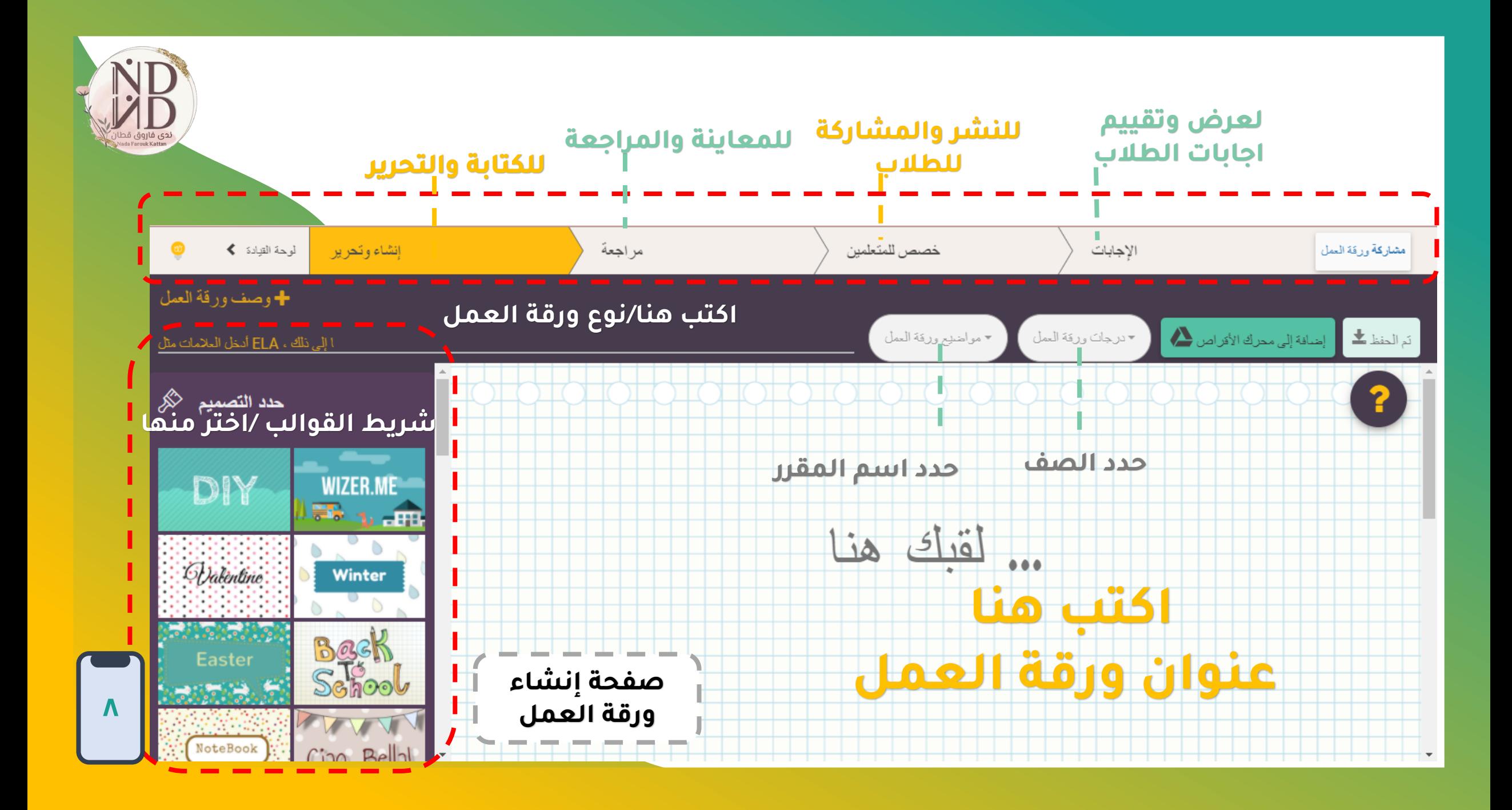

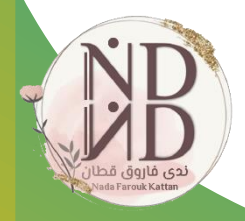

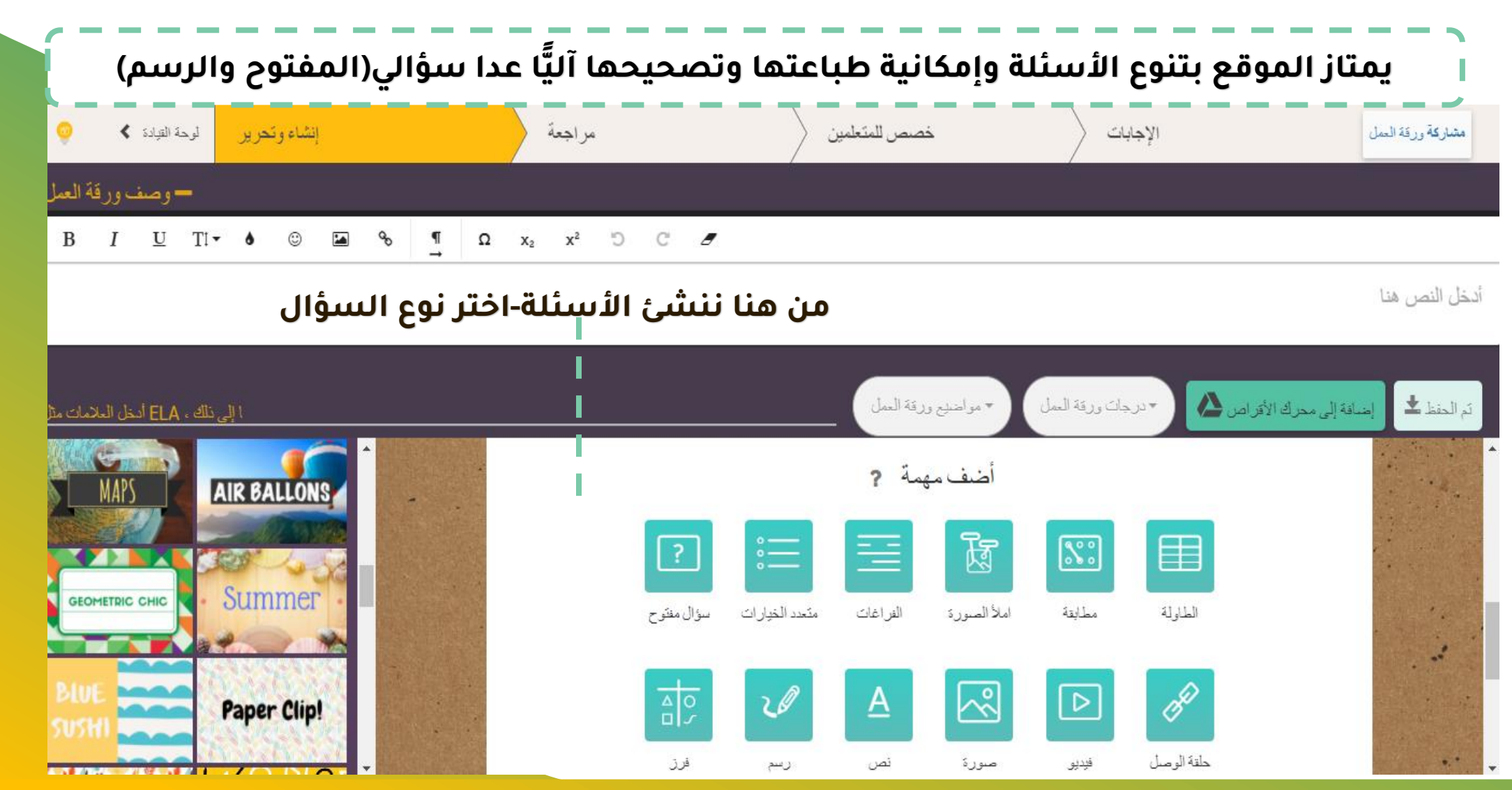

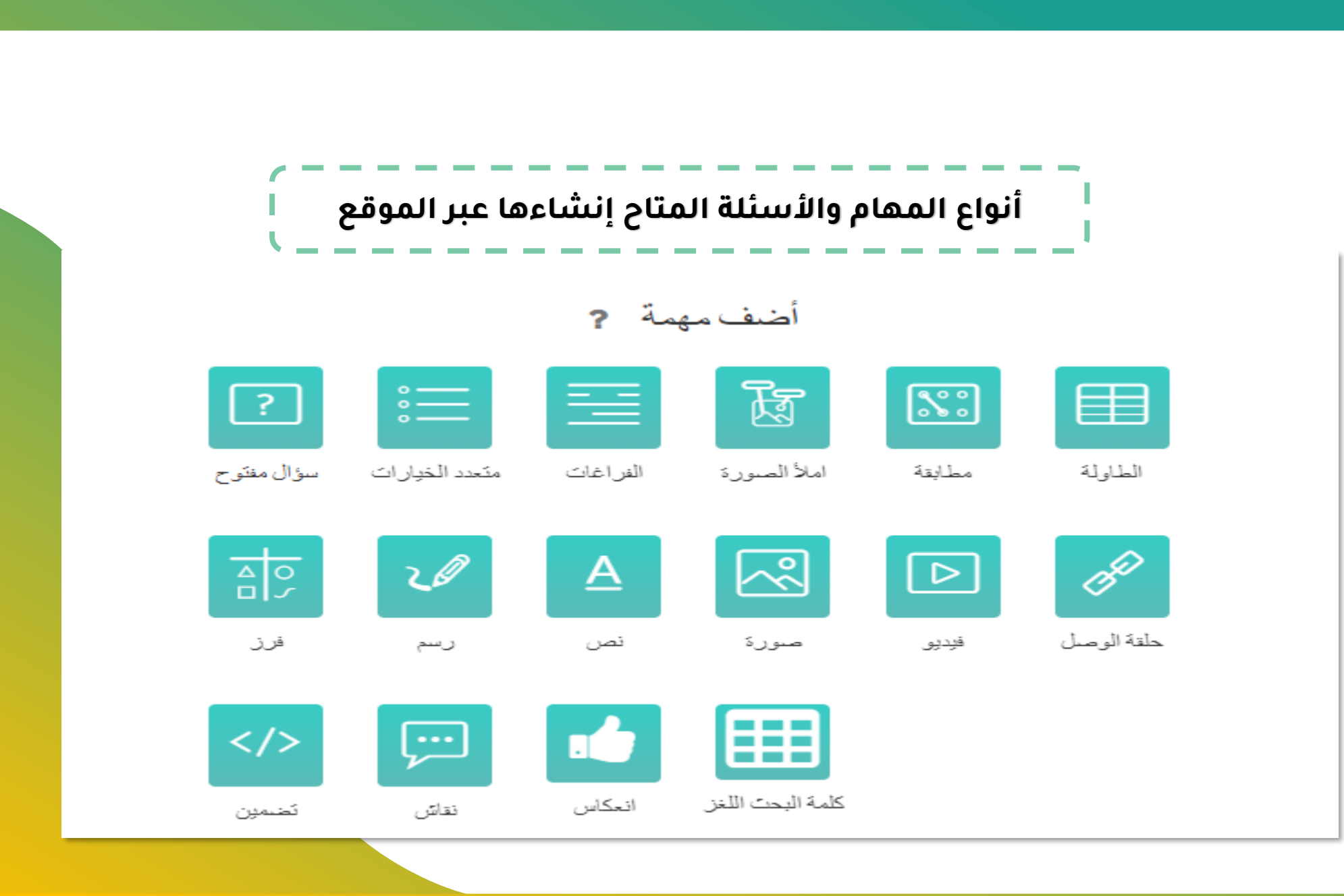

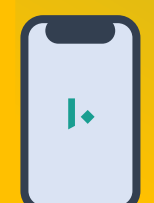

دى فاروق ق

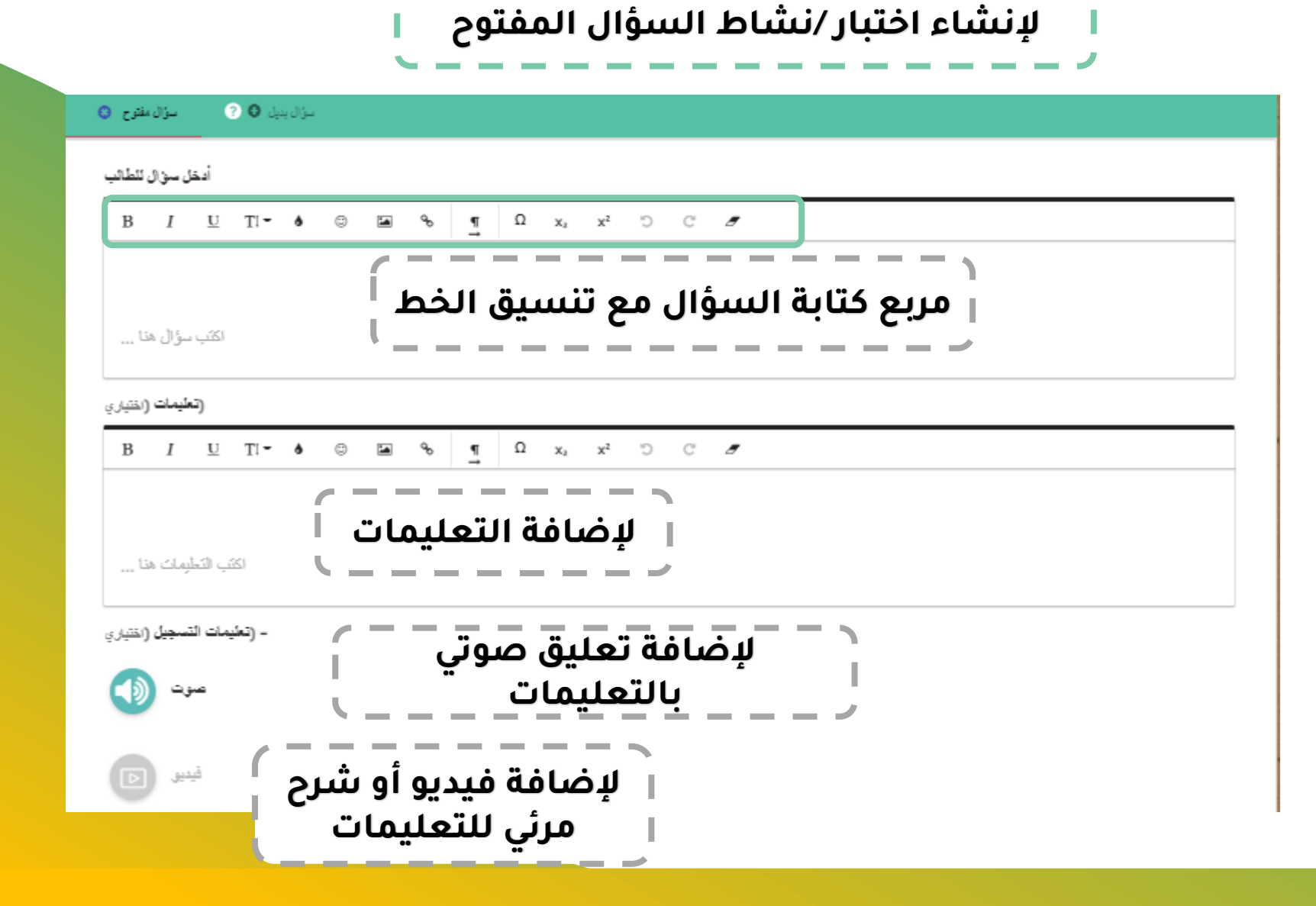

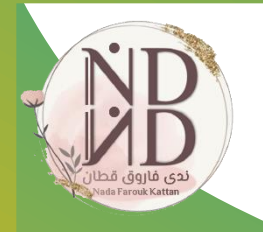

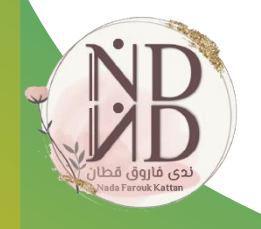

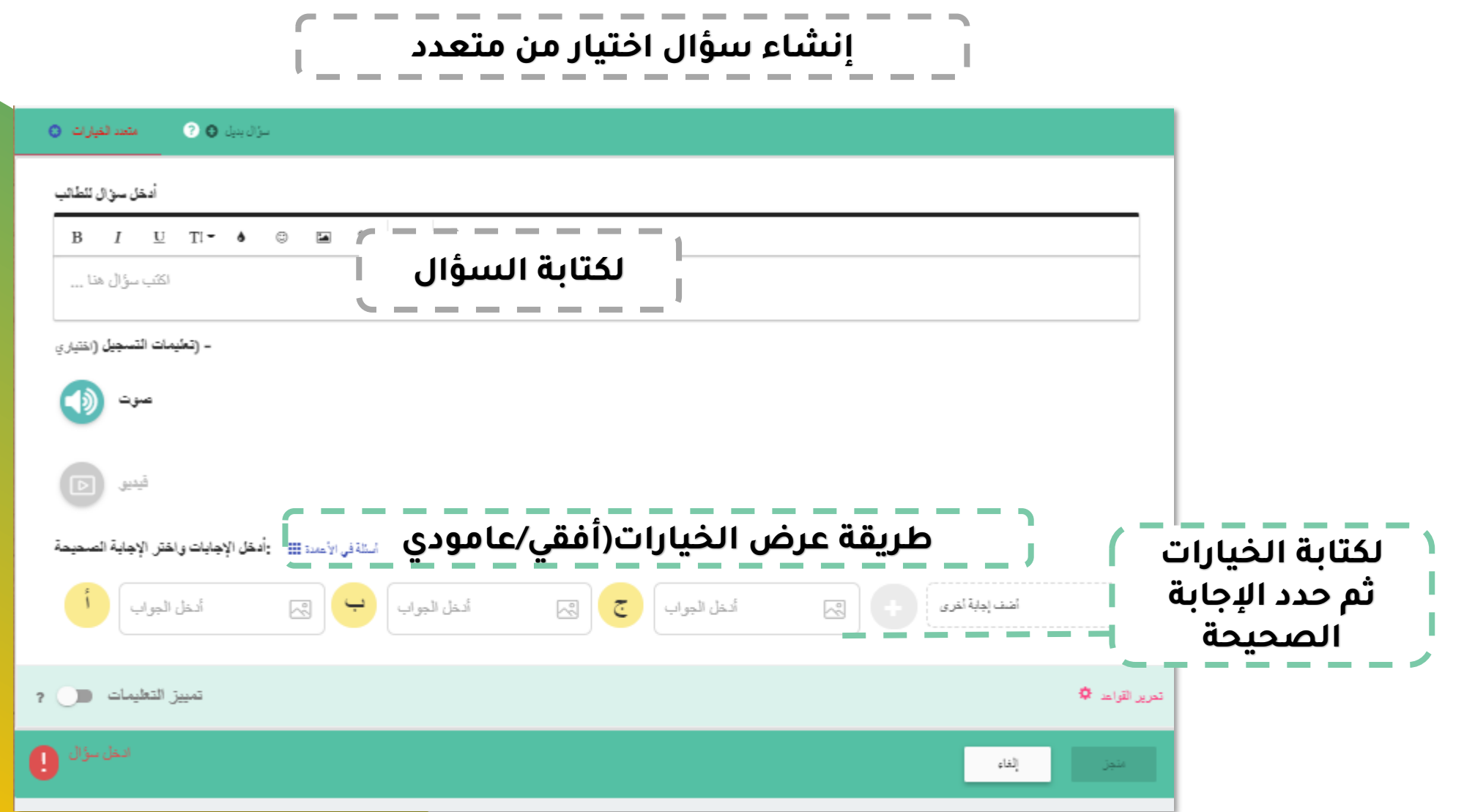

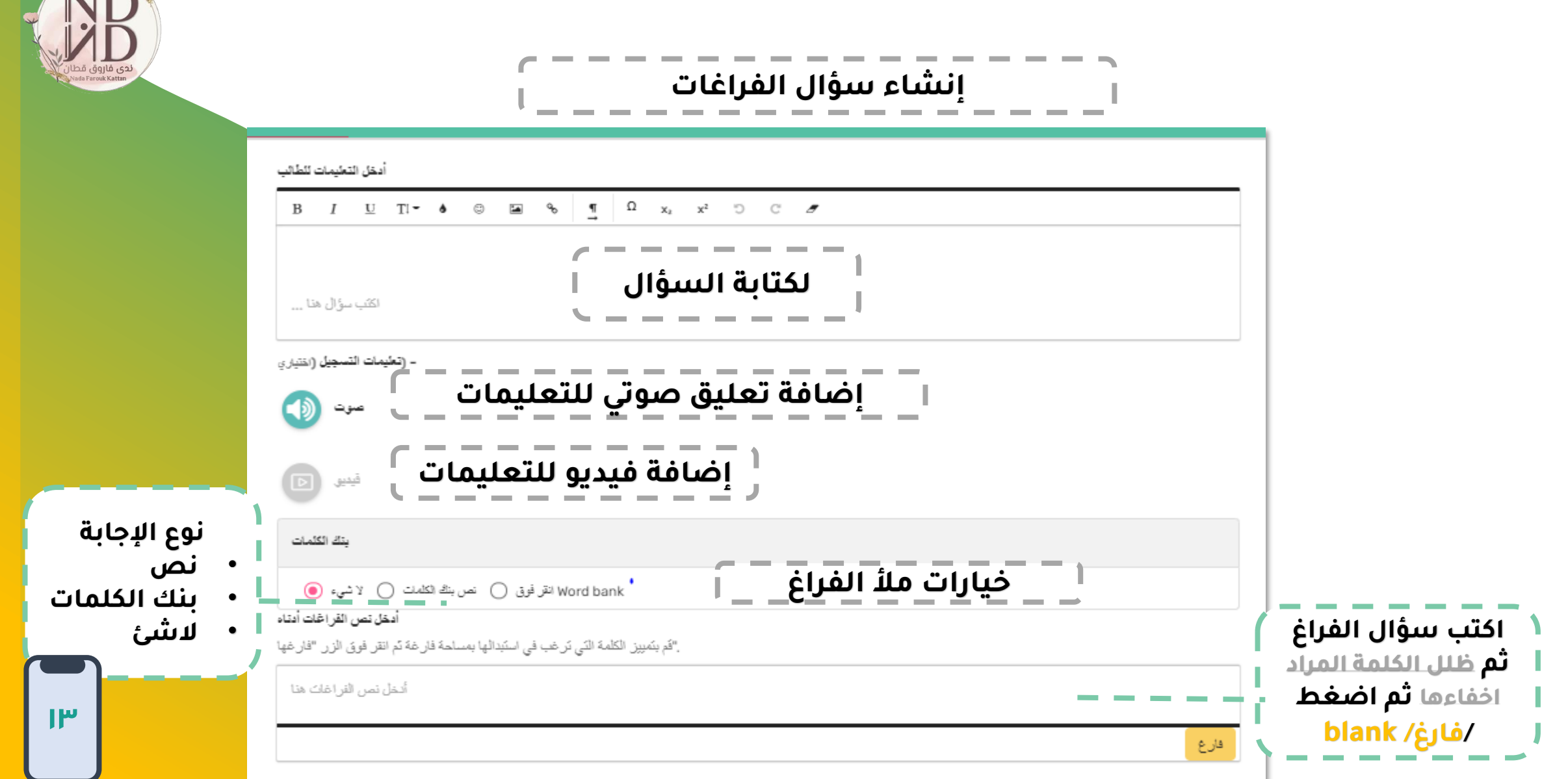

NIT

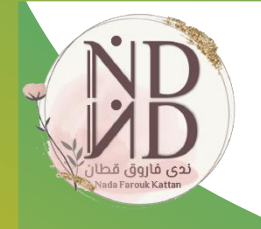

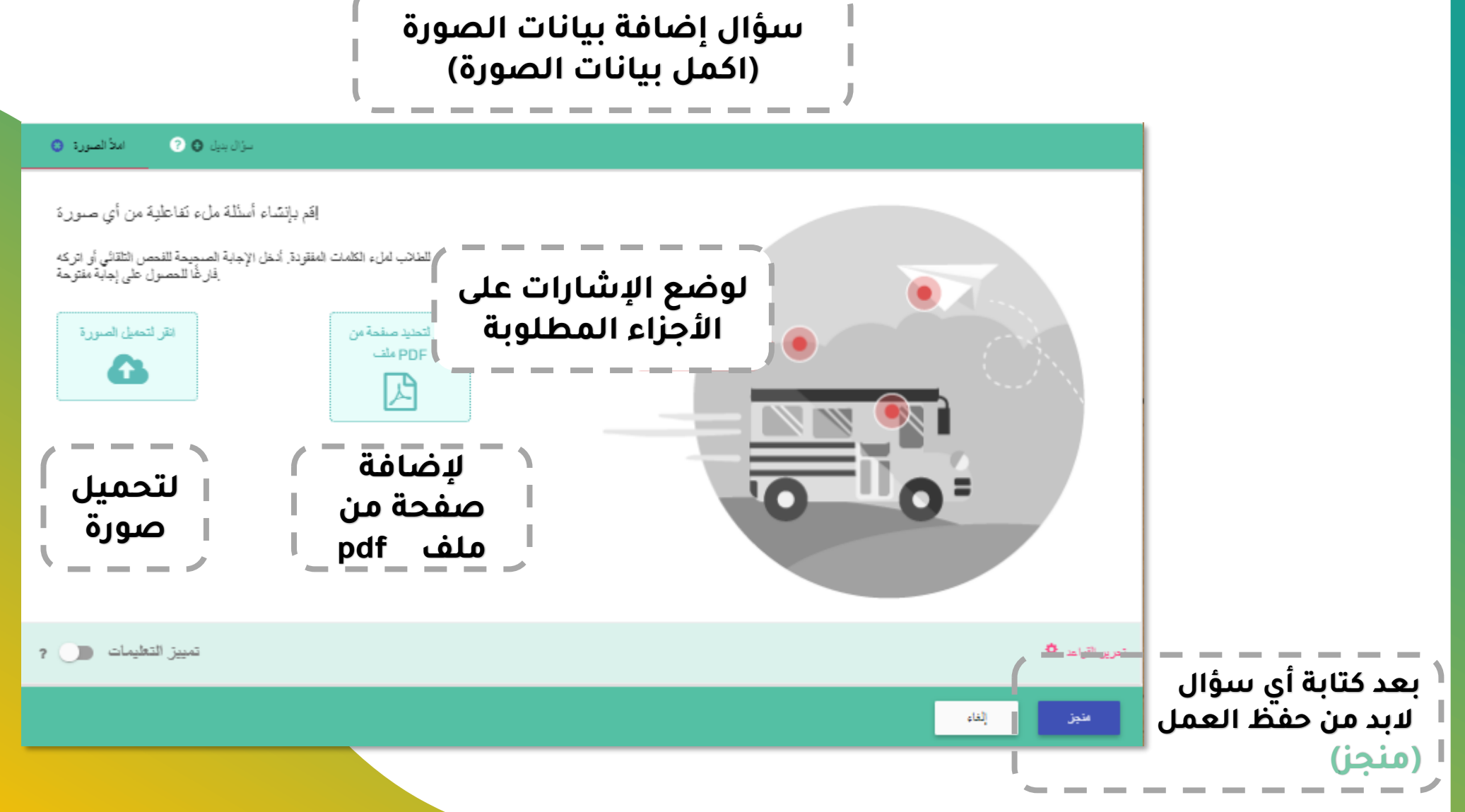

, - - - - - - - - - - - -

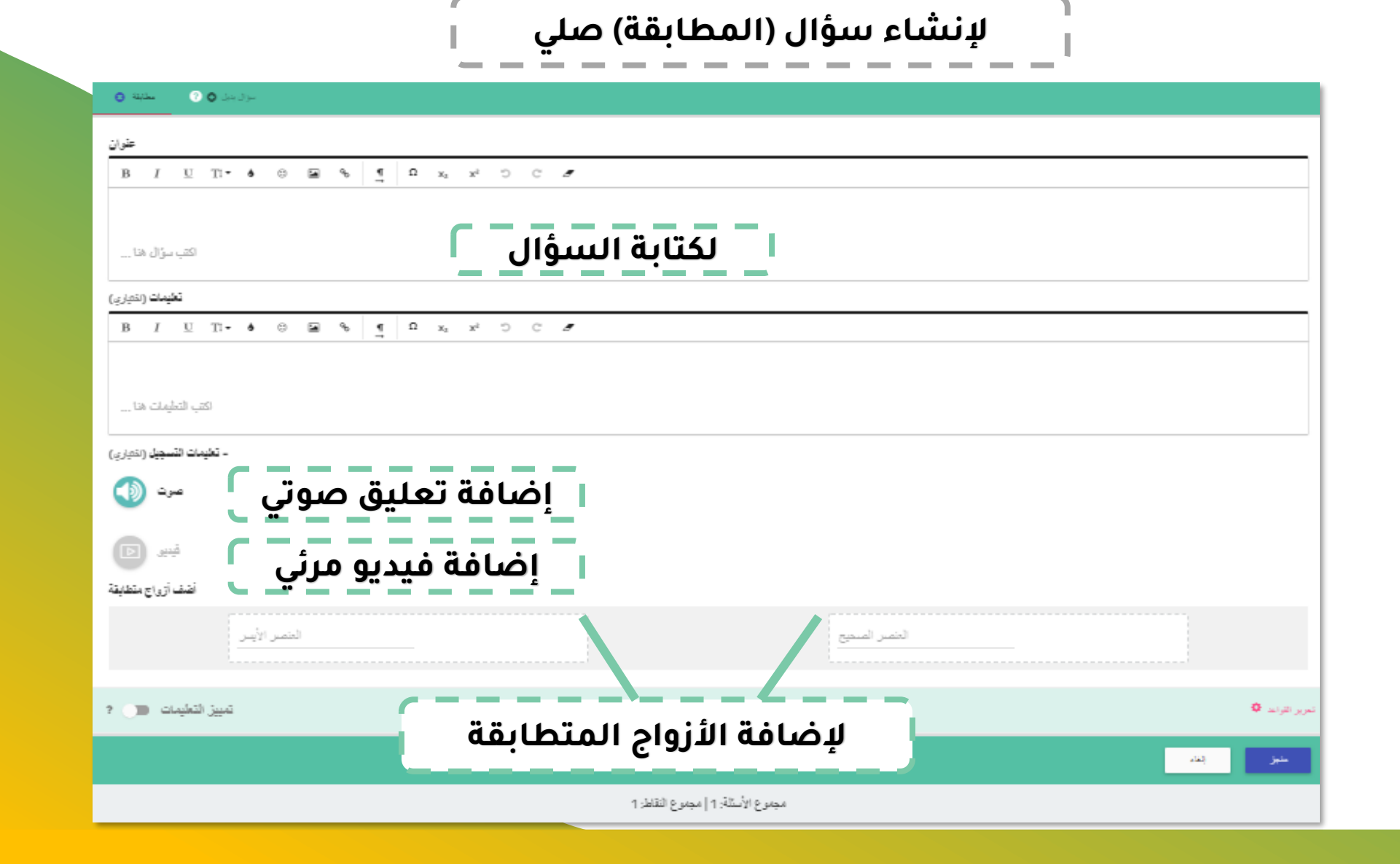

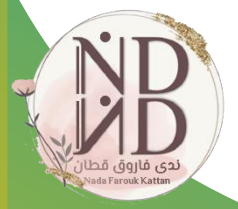

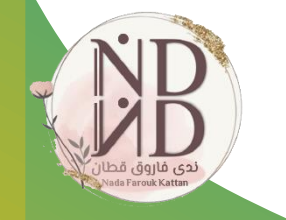

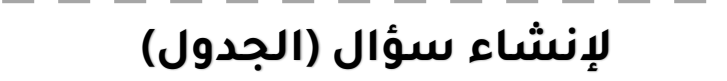

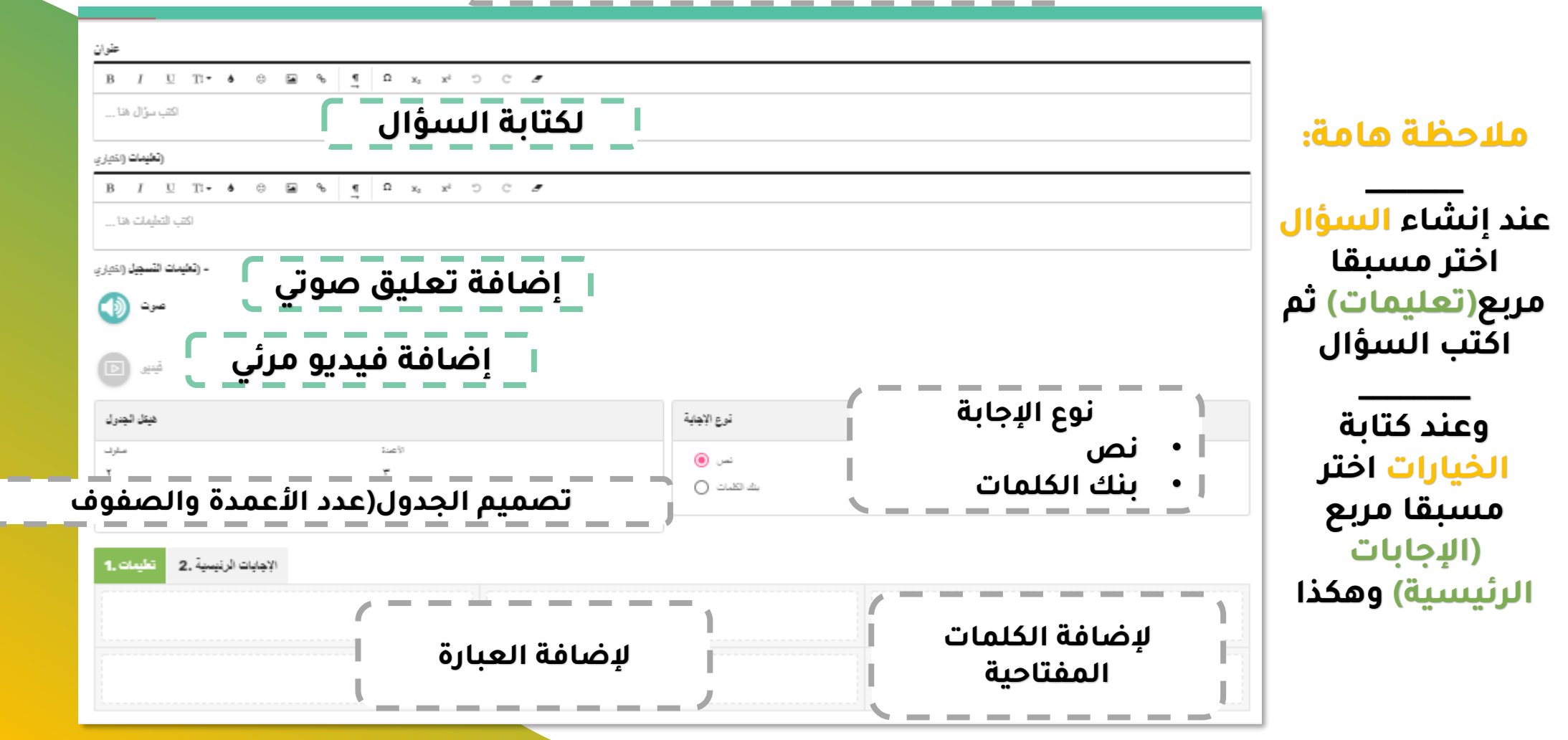

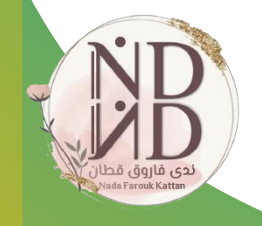

# **إلنشاء سؤال )التصنيف(**

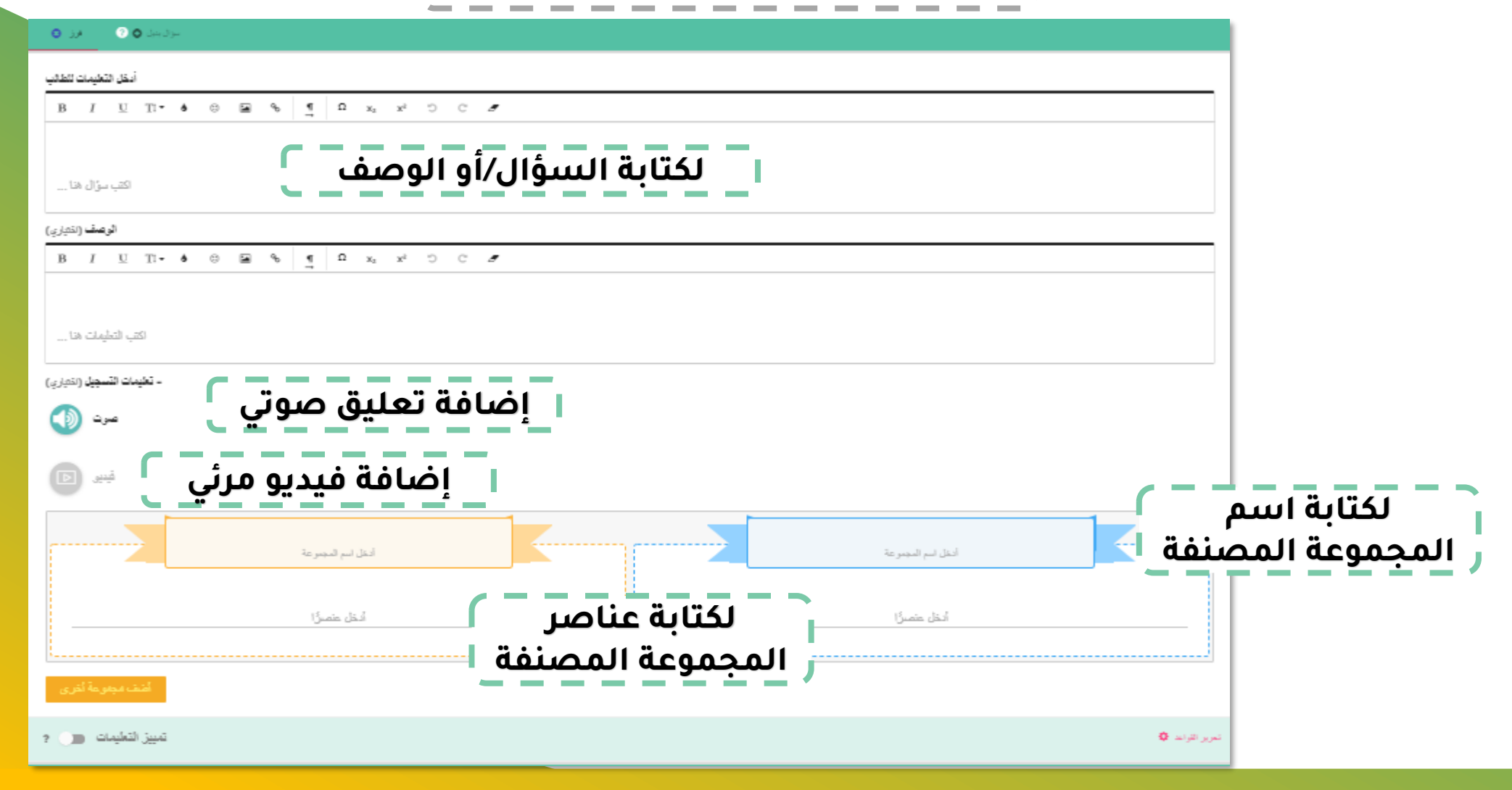

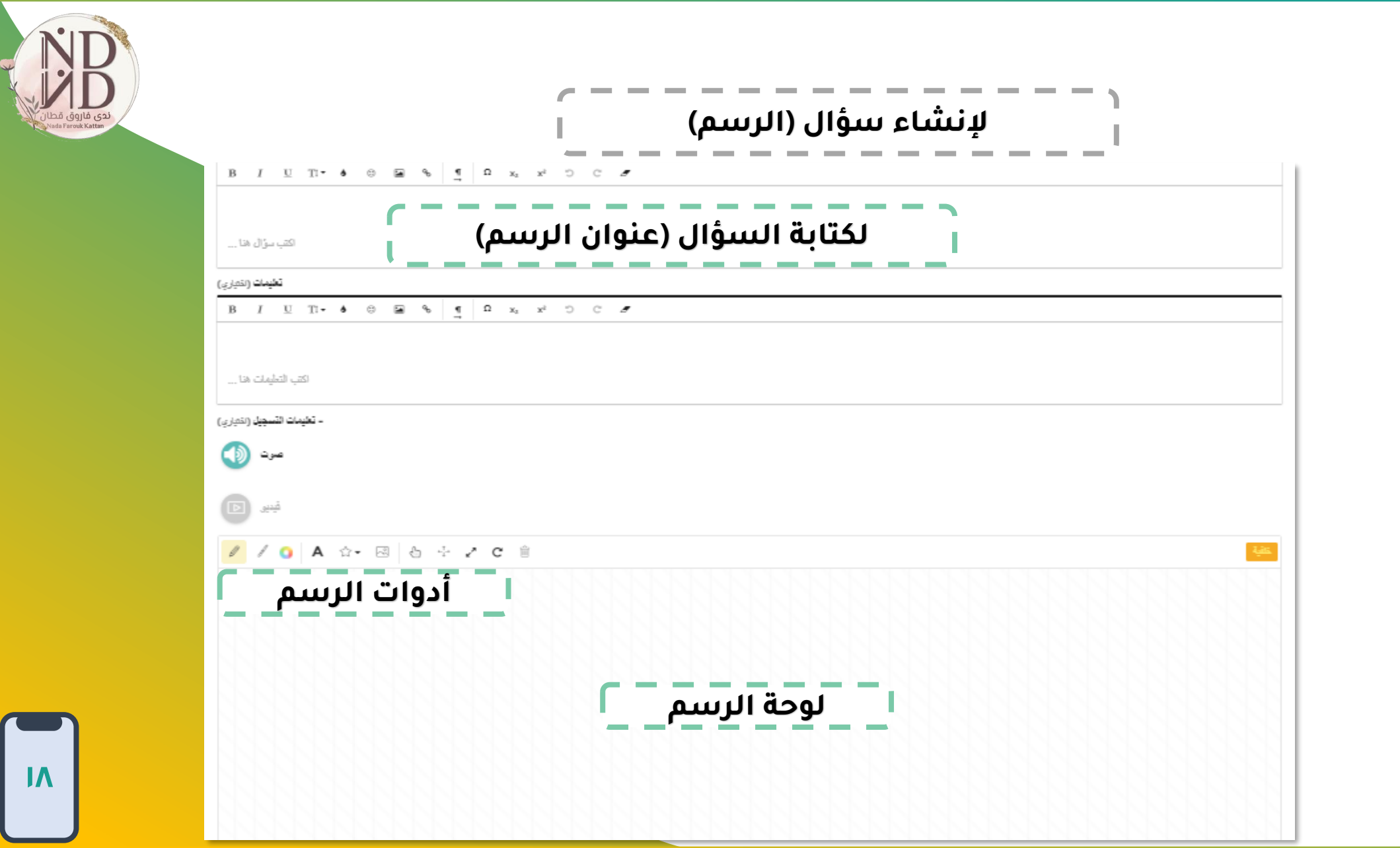

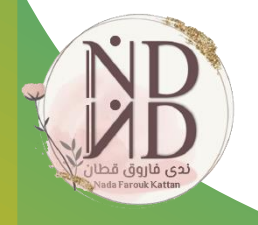

#### -----**Contractor إلنشاء سؤال )برابط إلكتروني( Contract Contract Contract**

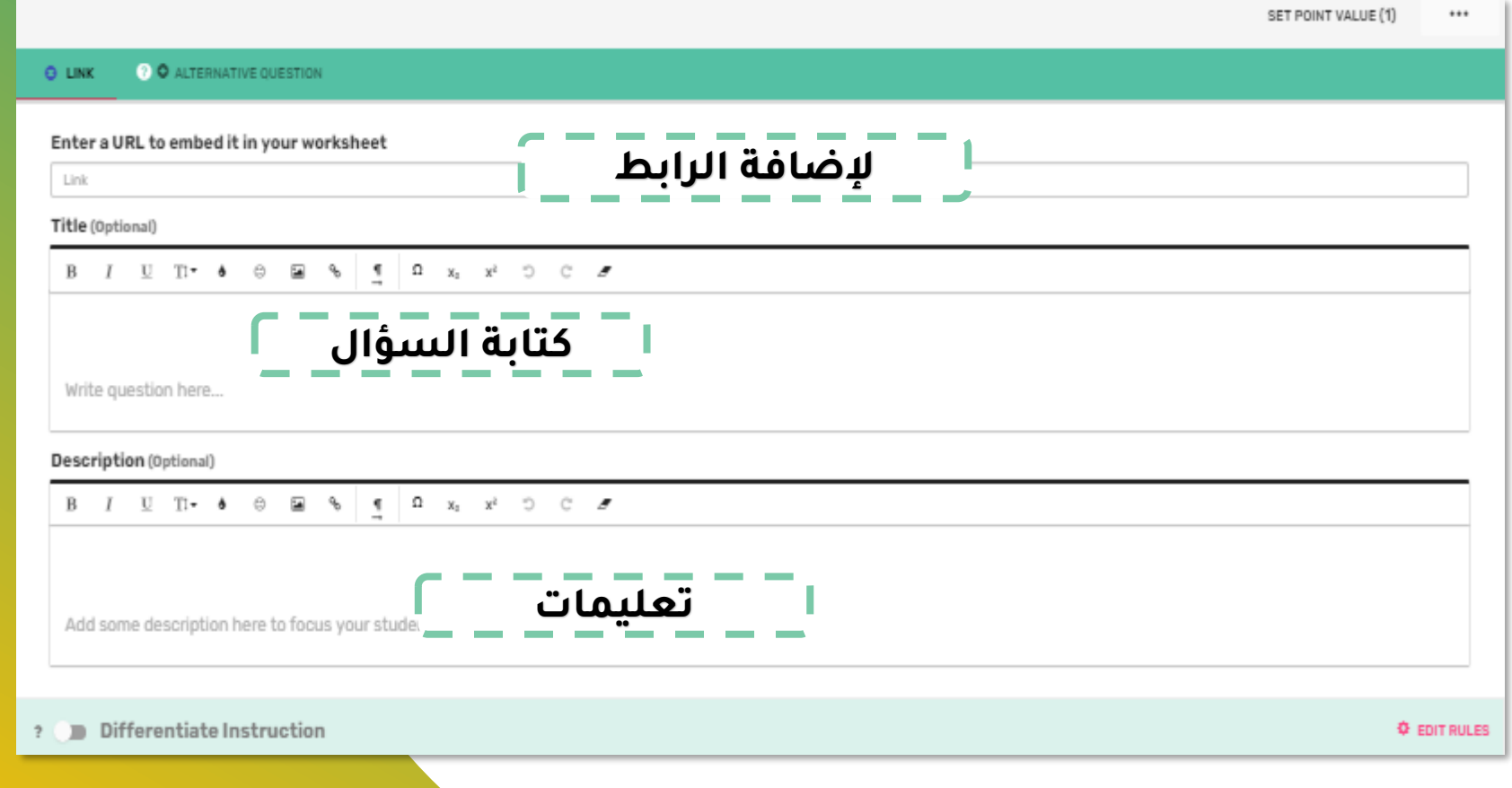

# **إلنشاء سؤال )المحادثة والدردشة(**

**Contract Contract Contract** 

*<u>Property Community Community Community Community Community Community Community Community Community Community Community Community Community Community Community Community Community Community Community Community Community* </u>

---

**Contract Contract** 

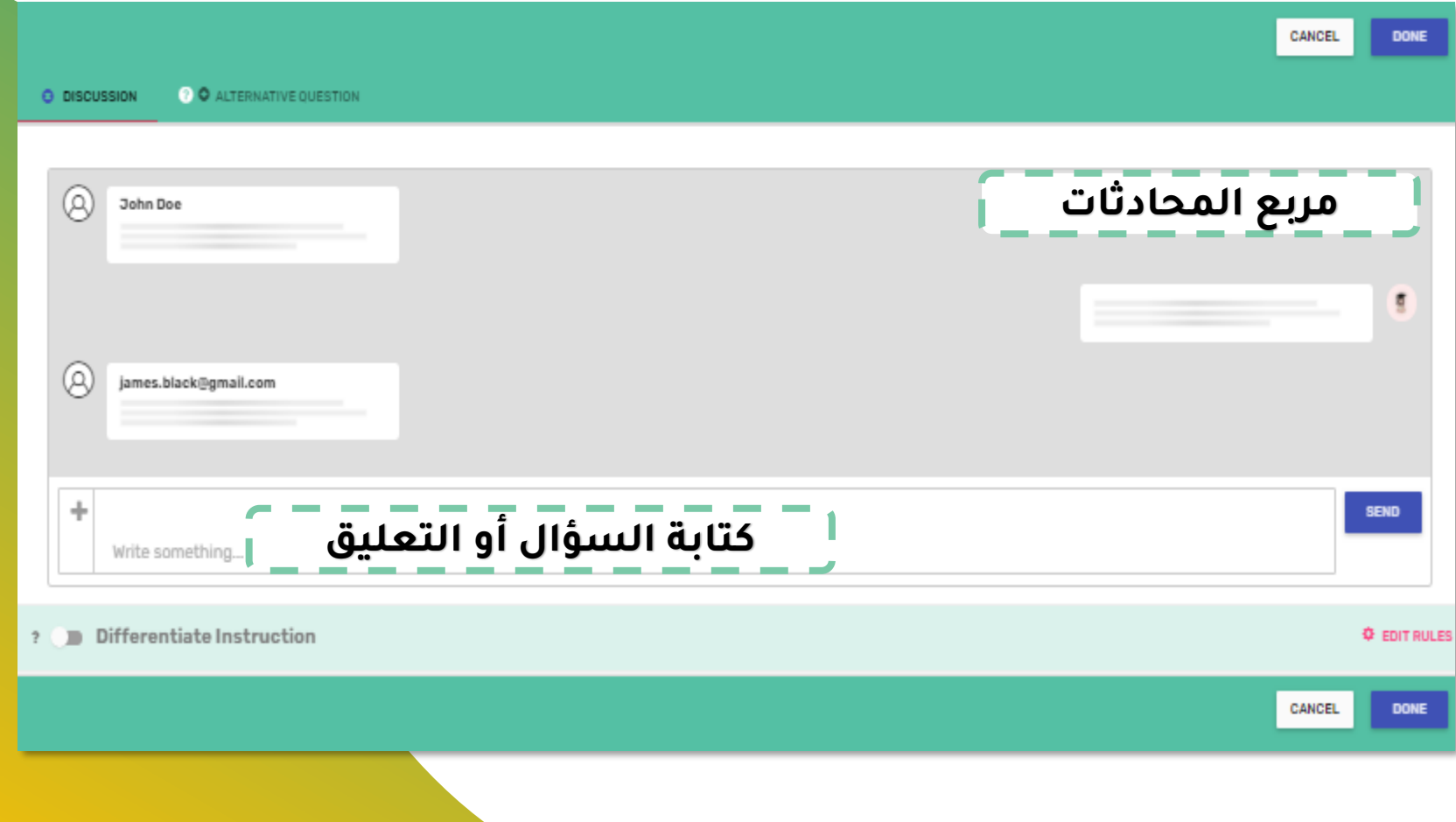

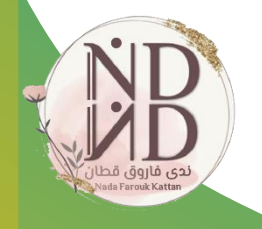

#### ---**إلنشاء سؤال انعكاس )التصويت(** and the con-

**Contract Contract** 

\_\_\_

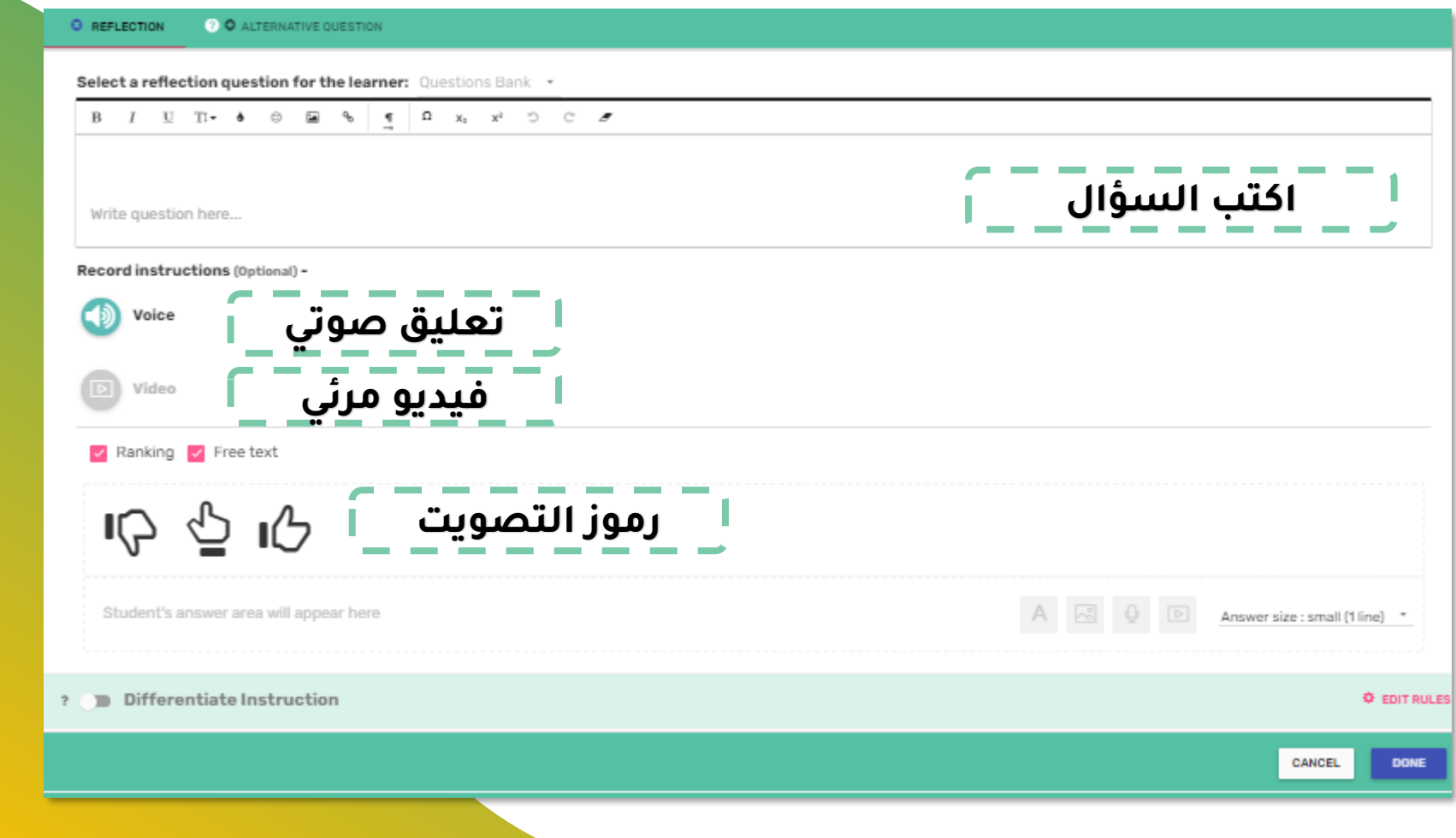

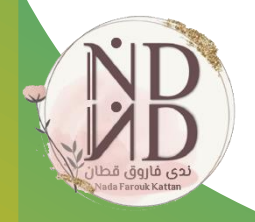

# **سؤال الكلمة الضائعة )اشطب الكلمات(**

\_\_\_\_\_\_

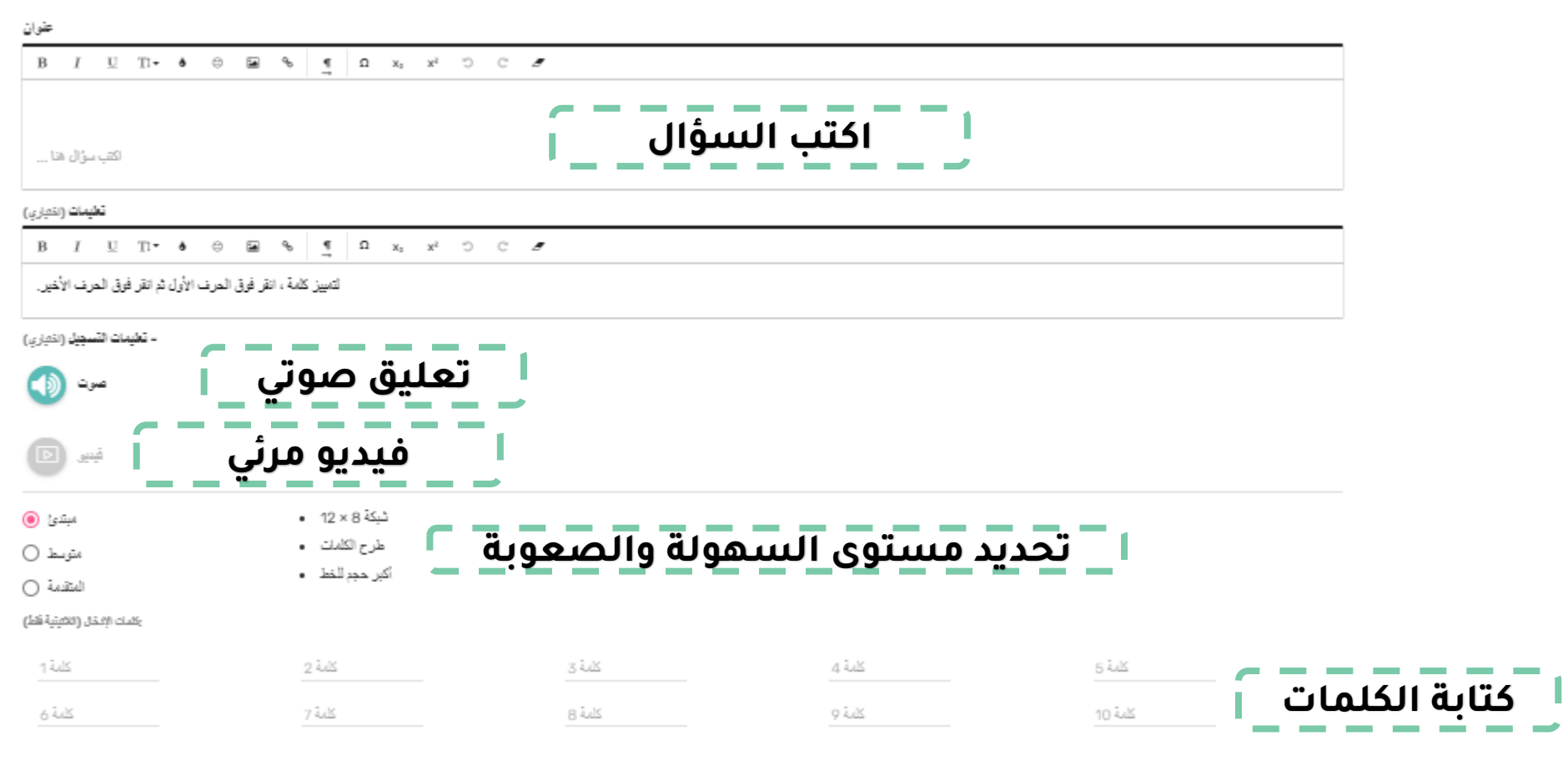

**مالحظة هامة عند كتابة األسئلة:**

**معاينة )استمر في التحرير( في حال لم تُنه-عند إنهاء كتابة السؤال اضغط)منجز( ثم ورقة العمل .**

**-أما في حال إنهاء ورقة العمل فاختر )منجز( ثم )استمر في المعاينة(.**

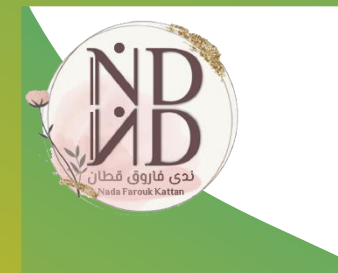

## **يمكن من خالل )النقاط الثالثة( فوق كل سؤال تنفيذ اإلجراءات التالية:**

تعديل @ حنف 面 (نَعيين قيمة النقطة (3  $\bullet\bullet\bullet$ س5 اختاري الإجابة الصحيحة من صندوق الإجابات.

- $\cdots$ **- تعيين قيمة النقطة )إضافة درجة السؤال(**
	- **- -حذف السؤال**
	- **- -تكرار السؤال**
	- **- تغيير ترتيب السؤال**

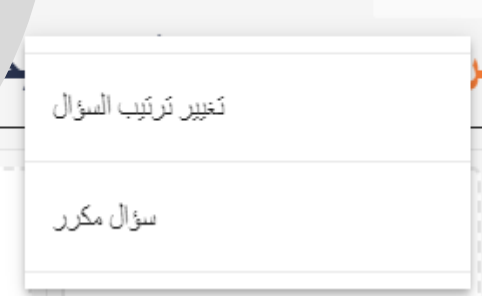

(نَعيين فيمة النقطة (3

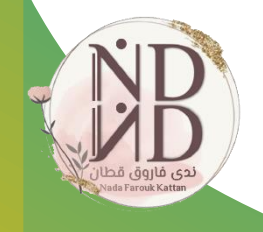

**للنشر والمشاركة**

## انسخ الرابط لتعيين ورقة عمل للطلاب

\_لمشاركة المهمة مع طلايك بسهولة URL انسخ عنوان

### https://app.wizer.me/learn/ZPG5PW

انسخ الرابط إلغاء

**ثم انسخ الرابط وشاركه طالبك**

### قم بتعيين ورقة عمل للطلاب \_ م حسب الفصل ُ عَبَرَ الرّابطَ و إعدادات) **(@)** خصص للطائب أتنتح **حدد طريقة النشر**  $\widehat{\boxdot}$ افتح  $\odot$ نَبديلَ الأَسئَلَة عسَّوائيًّا  $\rightarrow$  /  $\rightarrow$   $\rightarrow$ <sub>قويا</sub>تساء مهمة أخرى <mark>الإلنشاء ورقة عمل جديدة</mark> **تفعيل اإلعدادات** إردود فعل تلقائية للطلاب - وفي الوقت ه نم أرسل للطلاب ملاحظات فورية لأسئلة القحص التلقائي يسوف بررونه في ورقة العمل بعد إرسال إجابتهم إانتس ورقة العمل الخاصمة بك في المعرض - ساهم هل ما زلَتَ تريد الْحقاظ على خصوصدِهَ أور اق العمل الخاصة بك؟ حدث الحساب

 $\times$ 

**من المهم تدريب المتعلم على كيفية اإلجابة على التسجيل في الموقع بحساب طالب. أوراق العمل التفاعلية عبر**  *Wizer.me*

-التسجيل في الموقع بحساب طالب. **الصف. كتابة االسم ثالثي – - بعد اإلجابة اضغط لحفظ اإلجابة ثم للتسليم. - Hand in work save في حال ظهور الوجه المبتسم على شاشة خضراء إشارة إلى أنه - تم التسليم بنجاح. بعد تصحيح المعلم لورقة الطالب ، يمكن للطالب االطالع على - لحل ورقة العمل التفاعلية. التغذية الراجعة من نفس الرابط الذي تم مشاركته من المعلم** 

**Assignment** completed! Feedback is below - check out how you did.

A A

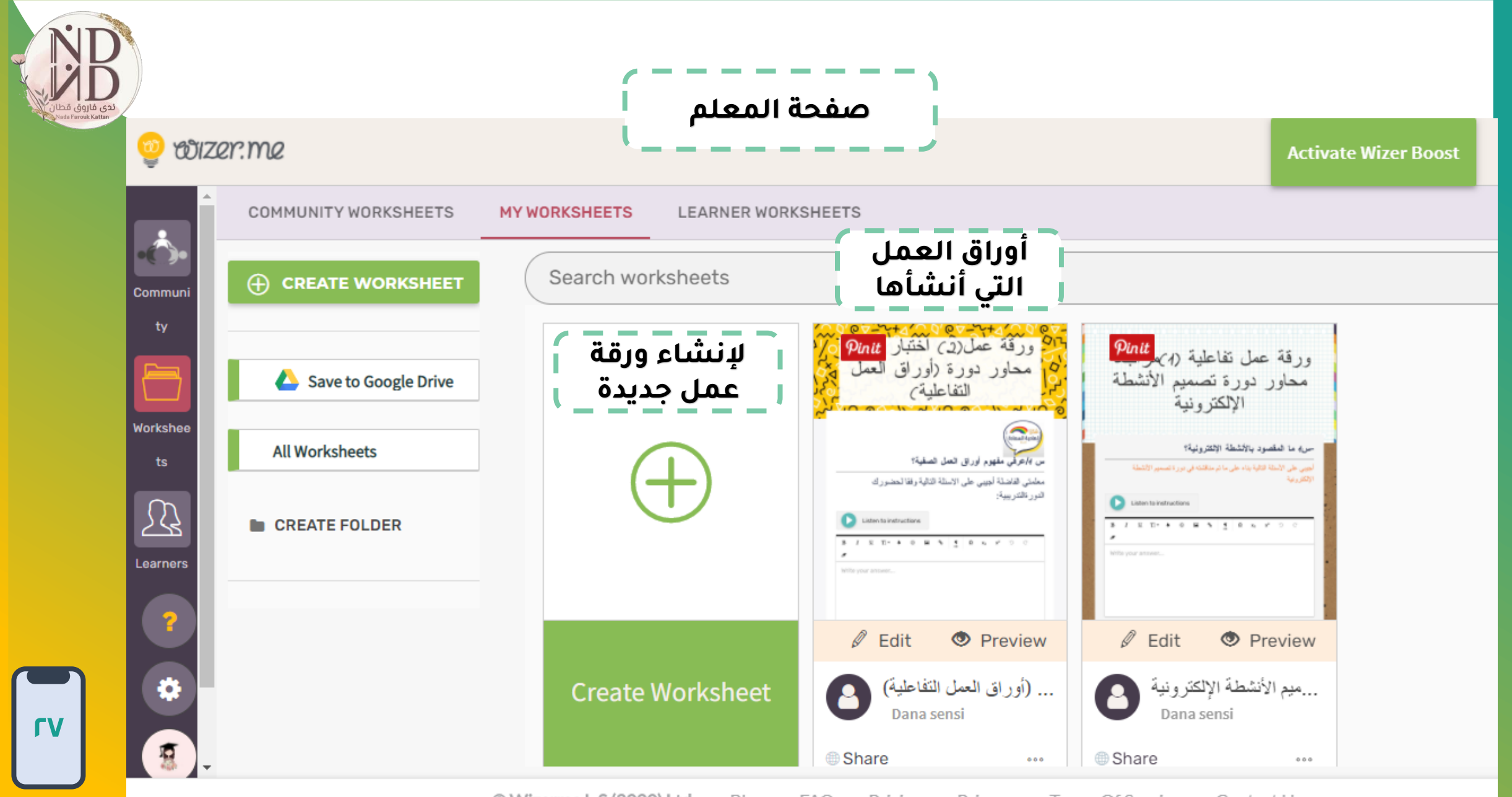

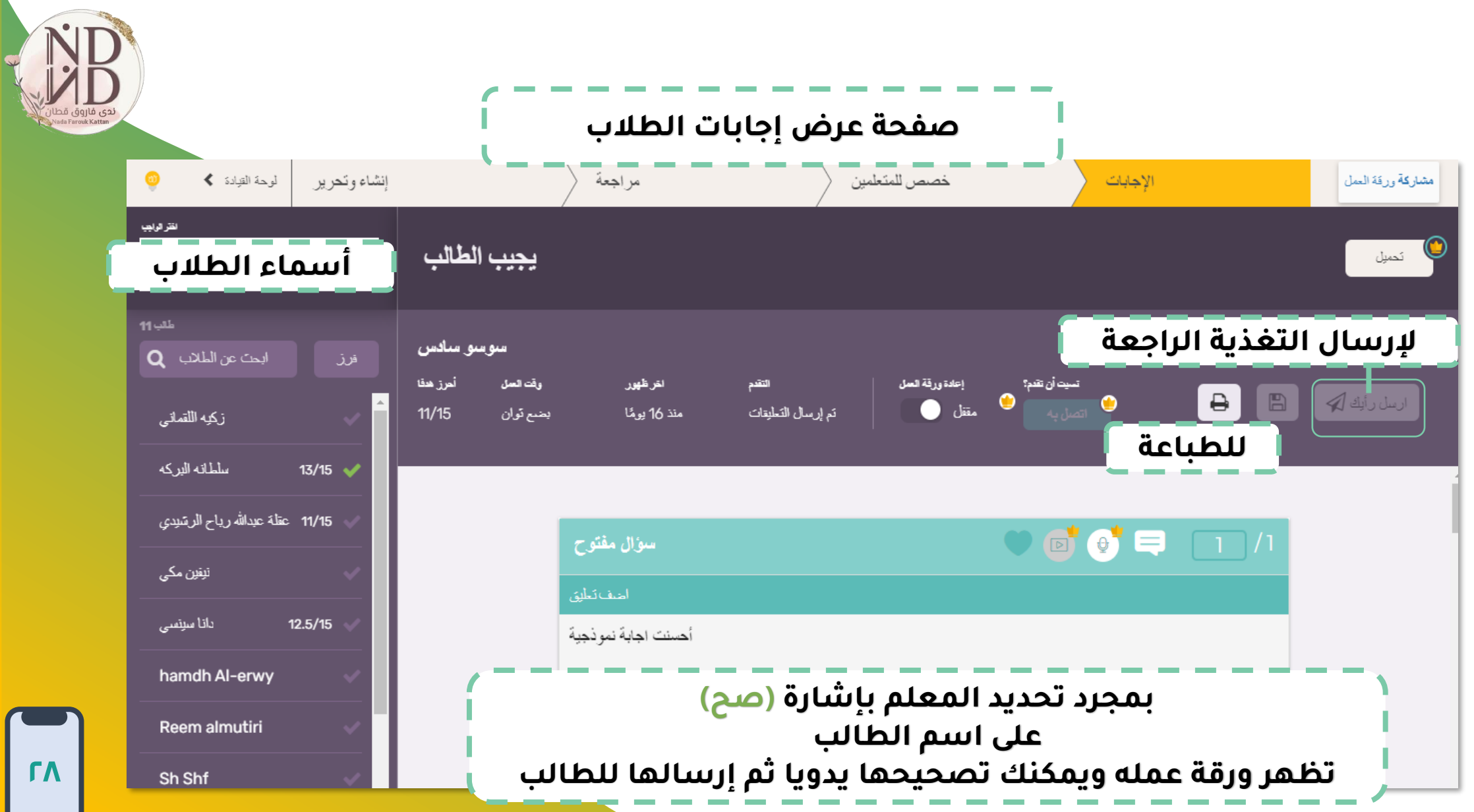

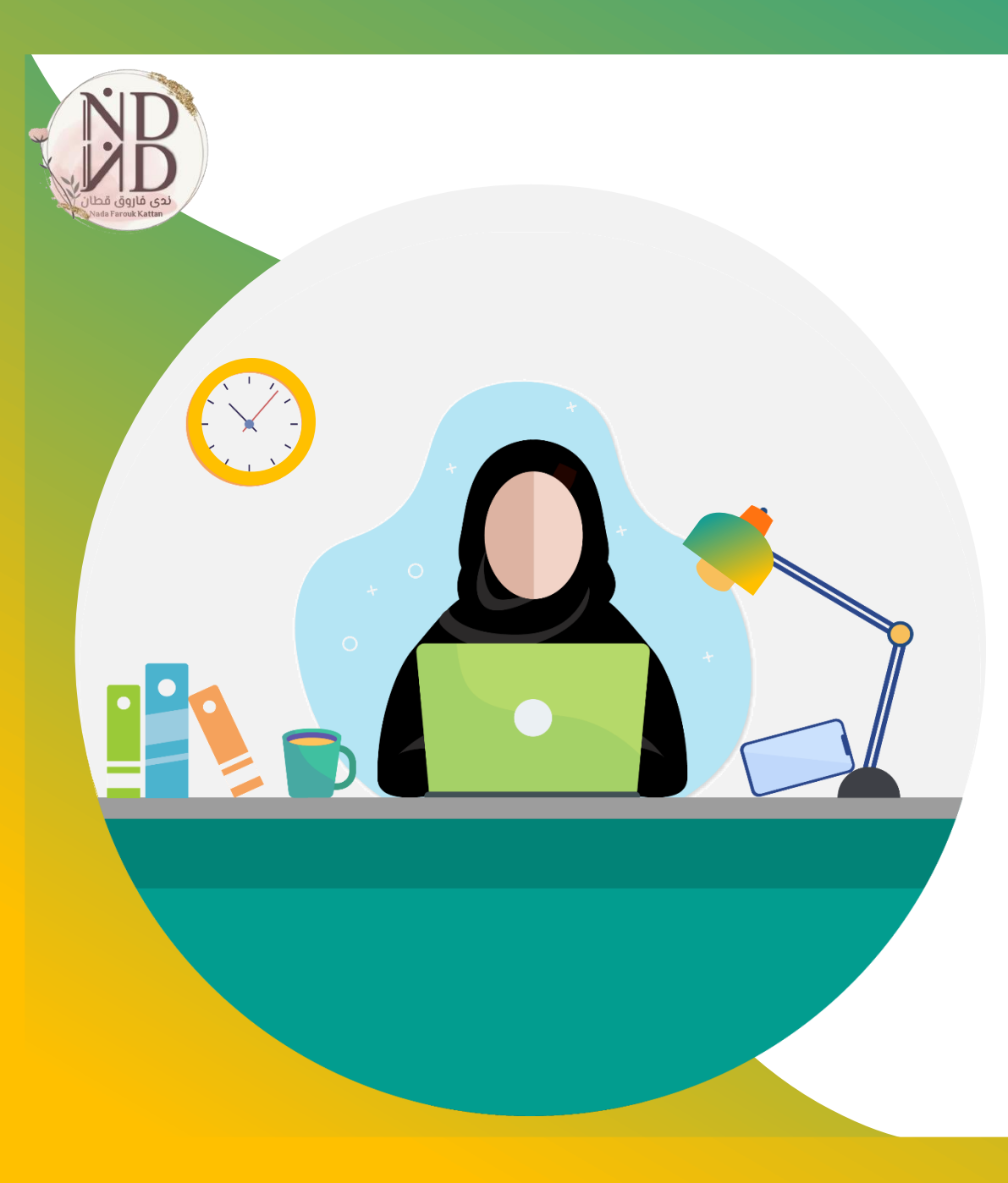

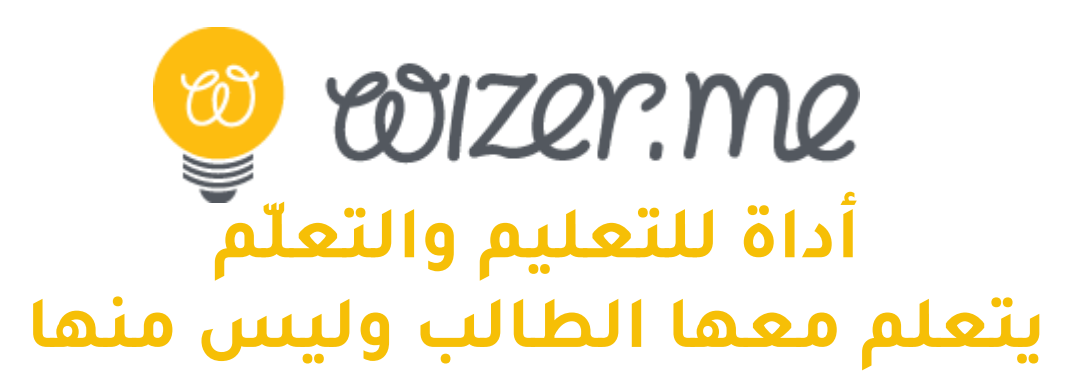

**فكُن معلمًا ذو أثر**

**ندى فاروق قطان**